# **Pearson Edexcel International GCSE**

# **Information and Communication Technology**

### **Paper 2: Practical Paper**

14–18 May 2018

**Time: 3 hours**

**4IT0/02** Paper Reference

### **You must have:**

Short treasury tag, cover sheet Data Files: AWARDS, BADMINTON, CRUACHAN, NOMINEES, WEBPAGES, IMAGES folder

### **Instructions**

- **•** Complete your candidate details on the cover sheet provided.
- **•** At the end of the examination use a treasury tag to attach your printouts to page 2 of the cover sheet.

### **Information**

- **•** There are **five** activities in this examination paper totalling **100** marks.
- **•** The marks for the parts of tasks are shown in round brackets: e.g. **(2)**.

### **Advice**

- **•** Read through the instructions on page 3.
- **•** Attempt **ALL** activities.
- **•** Take breaks away from the computer from time to time.
- **•** Label your printouts clearly as instructed in each task.

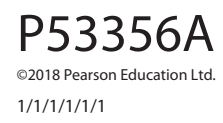

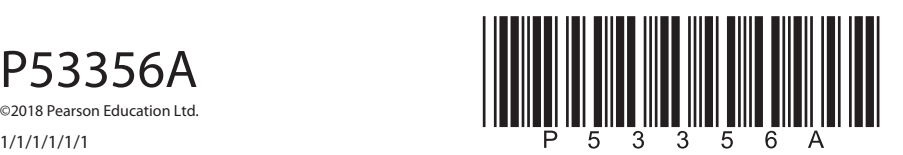

*Turn over* 

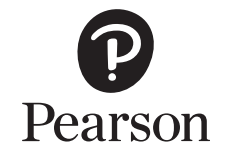

**BLANK PAGE**

### **Instructions to Candidates**

This paper consists of **five** activities.

Work through the activities and tasks in order.

Do not spend too much time on any one activity.

A suggested time is given at the start of each activity.

For all tasks, you **MUST** enter the task number, your name, candidate number and centre number **BEFORE PRINTING**.

This table shows the marks and data files needed for each activity.

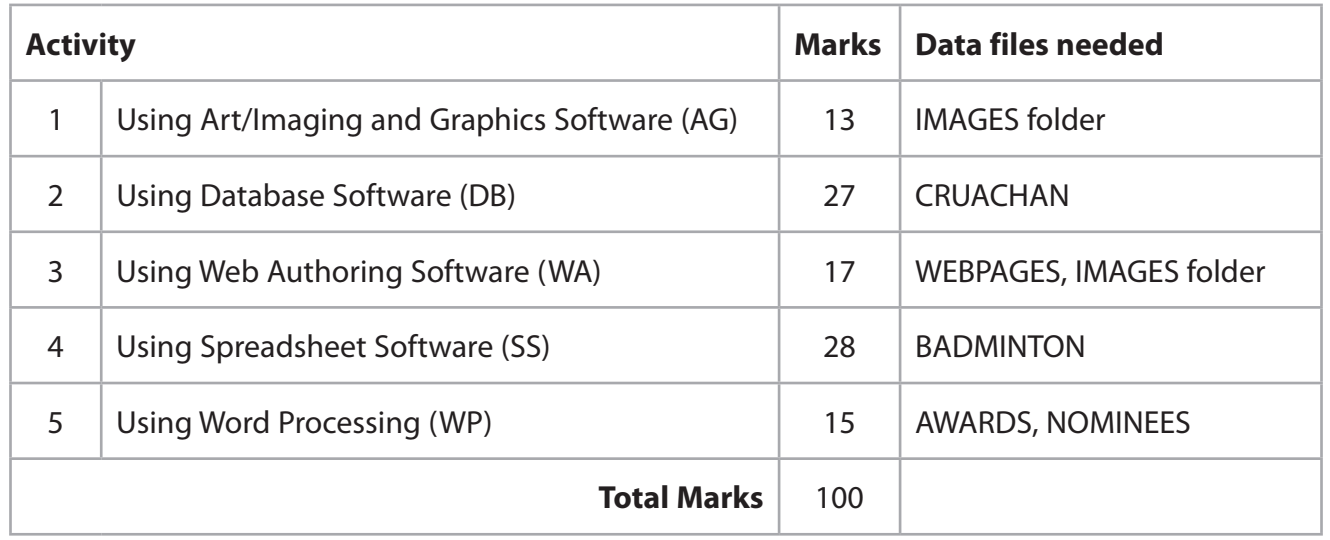

For all activities, you may also need to use word processing software.

### **Scenario**

Sammi Weston is the organiser of the Cruachan Badminton League.

These are Sammi's contact details.

Ms Sammi Weston Cruachan Badminton League Cashel Road Clannagh Republic of Ireland

Telephone: 020 916 2018

Email: sammiw@cruachanbl.org.ie

Website: www.cruachanbl.org.ie

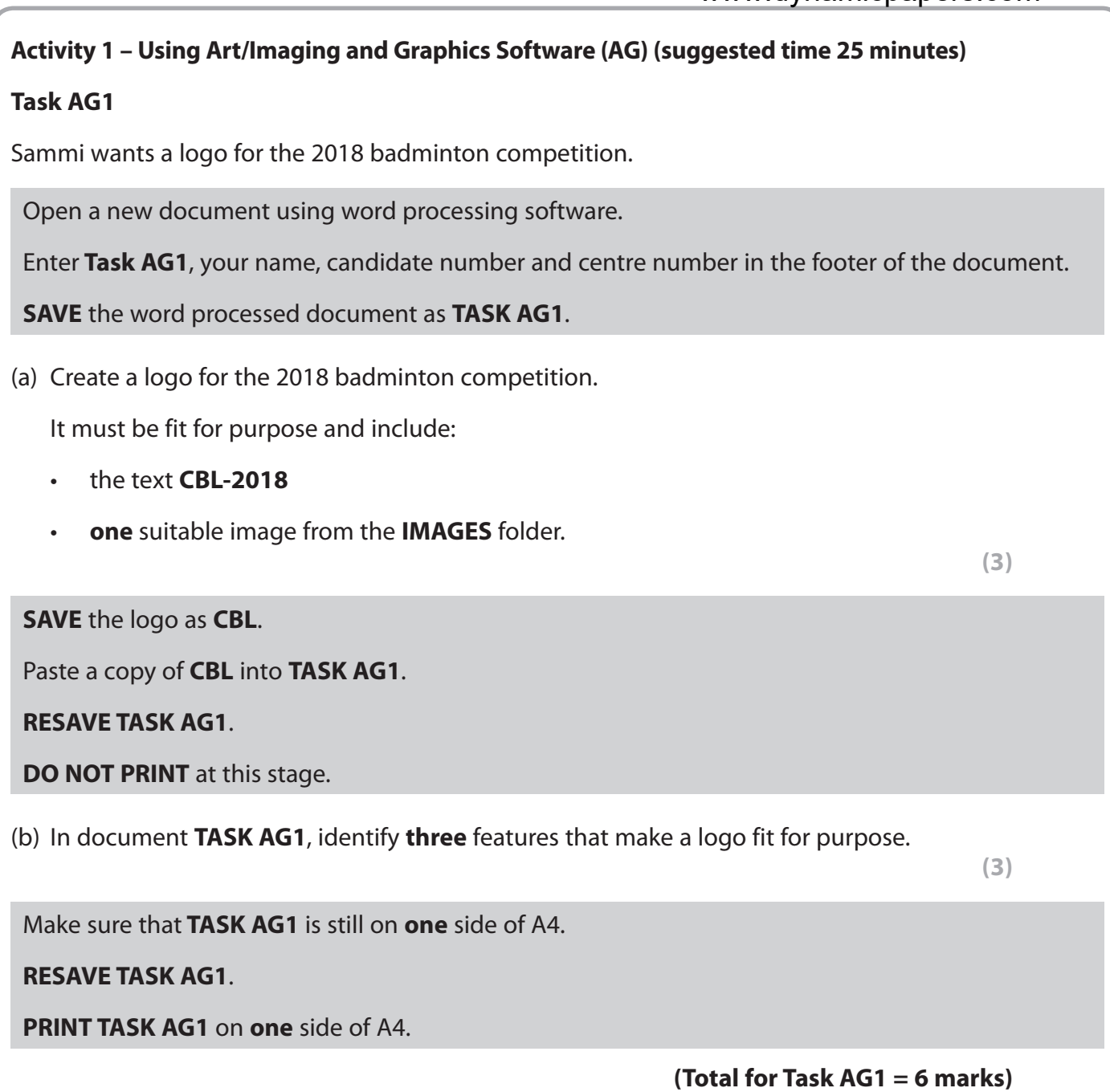

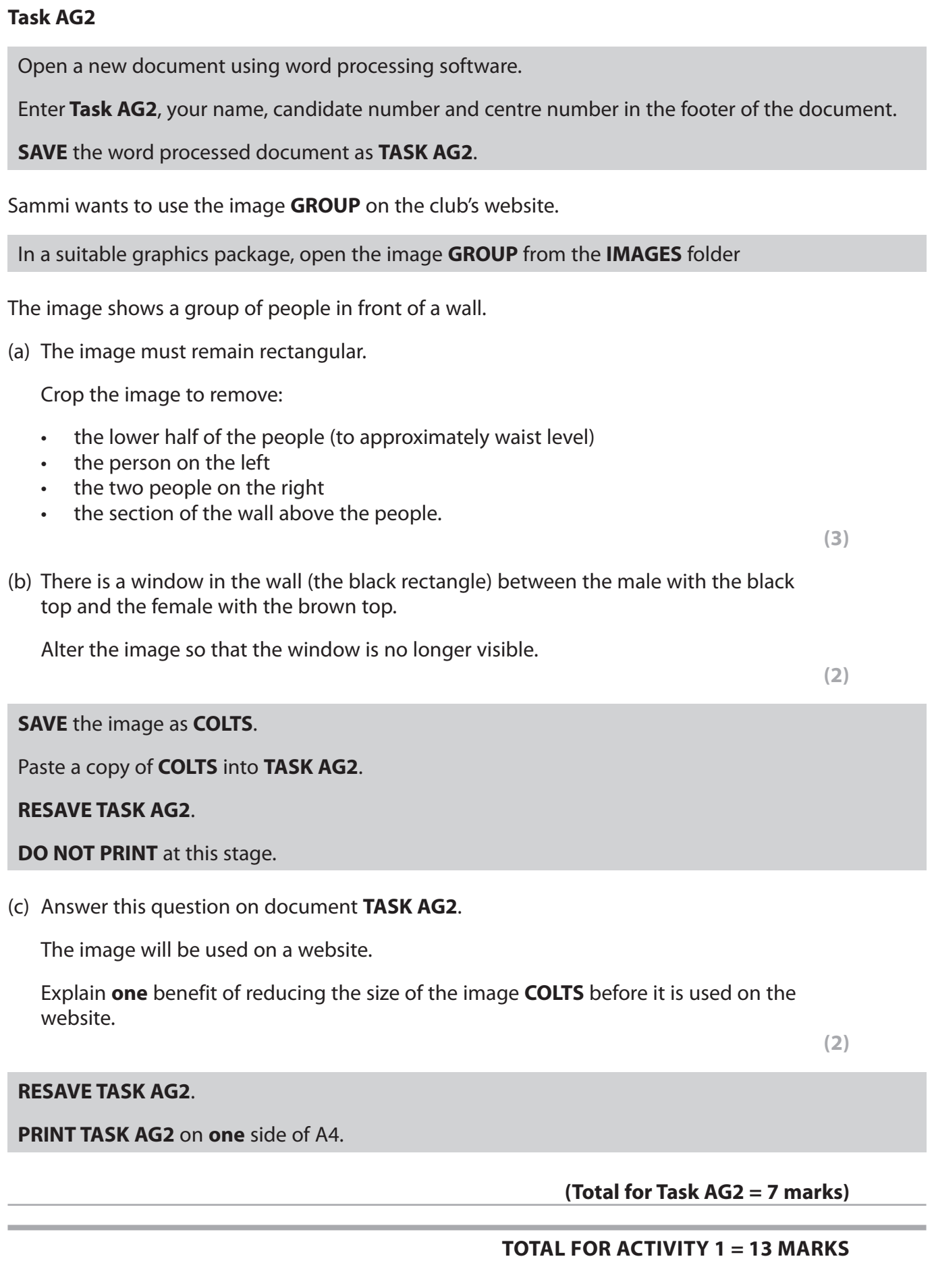

### **Activity 2 – Using Database Software (DB) (suggested time 45 minutes)**

Sammi has created a database to store player and team details.

Player details are stored in the **PLAYER** table.

### **Task DB1**

Open the **CRUACHAN** database.

Open the **PLAYER** table.

The structure of the **PLAYER** table is:

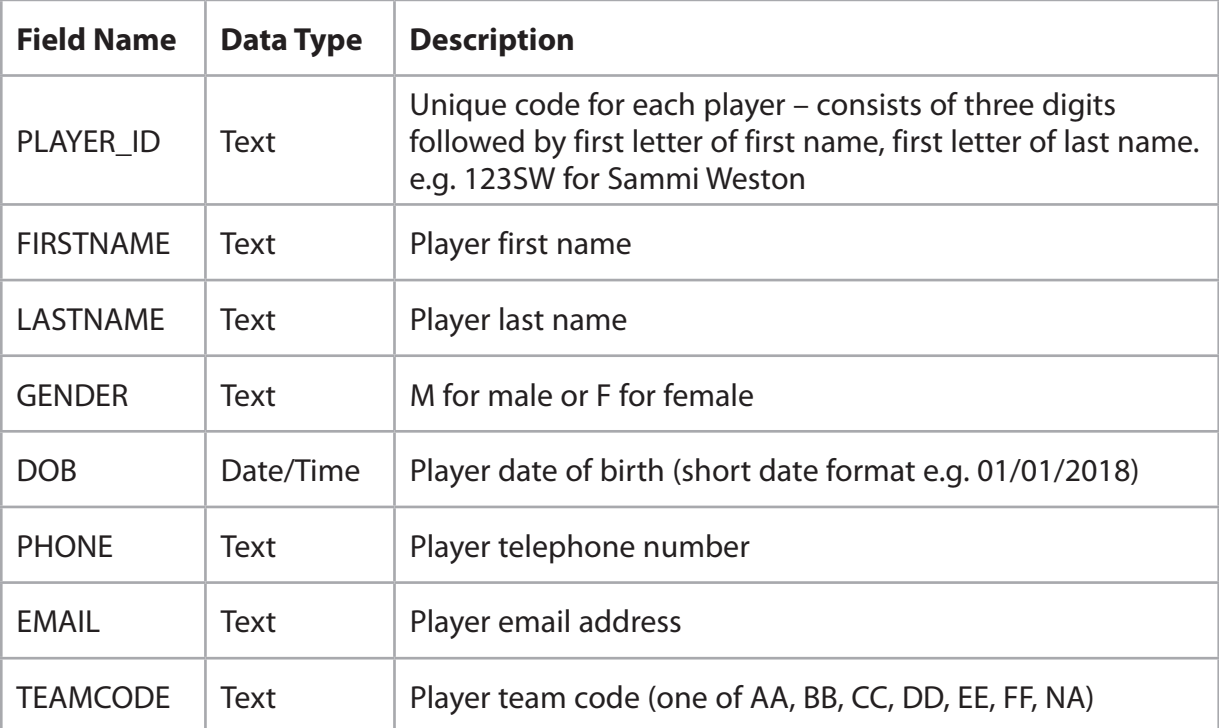

(Note: TEAMCODE is the first letter of each word of the team name; **NA** is for players not in a team.)

(a) Sammi wants a new player added to the database.

Add these player details to the **PLAYER** table.

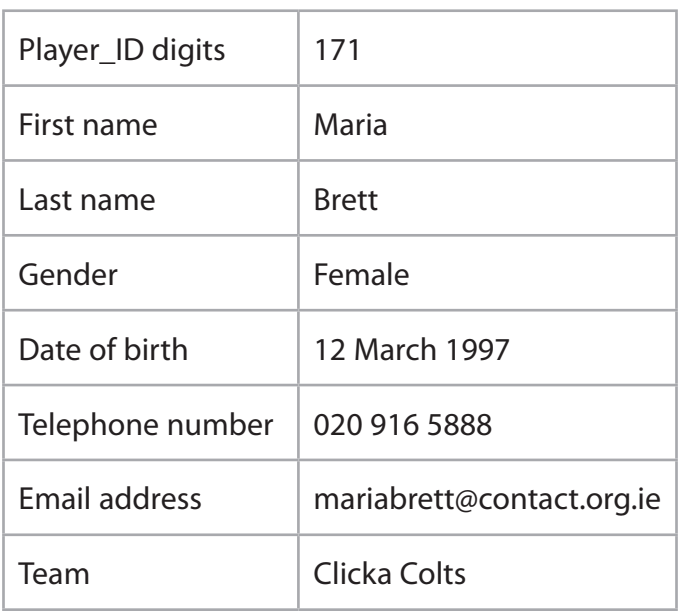

**(3)**

### (b) Sort the **PLAYER** table in alphabetical order of **FIRSTNAME** within alphabetical order of **LASTNAME**.

**(2)**

### **SAVE** the **PLAYER** table.

Open a new document using word processing software.

Set the orientation to landscape.

Enter **Task DB1**, your name, candidate number and centre number in the footer of the document.

**SAVE** the word processed document as **TASK DB1**.

Paste a copy of the sorted **PLAYER** table into **TASK DB1**.

Make sure all the data is displayed and easy to read.

**DO NOT PRINT** at this stage.

- (c) In document **TASK DB1**, explain why:
	- (i) the data type for **PHONE** is set as text, not number

**(2)**

(ii) the date of birth (**DOB**) of each player is stored, rather than their age.

**(2)**

### **RESAVE TASK DB1**.

**PRINT TASK DB1**.

**(Total for Task DB1 = 9 marks)**

### **Task DB2**

Open a new document using word processing software.

Enter **Task DB2**, your name, candidate number and centre number in the footer of the document.

**SAVE** the word processed document as **TASK DB2**.

(a) Sammi wants a list of players who are in the Dovea Dragons team.

She wants all fields displayed.

Create a query/search on the **PLAYER** table to find this information.

**(2)**

**SAVE** the query/search as **DB2a**.

Display the results of the query/search.

Paste a copy of the results of your search into **TASK DB2**.

**RESAVE TASK DB2**.

**DO NOT PRINT** at this stage.

(b) Sammi wants a list of players who were born on or after 1 January 2000.

The list should show only the fields **LASTNAME**, **FIRSTNAME**, **EMAIL** and **DOB** in this order.

Create a query/search on the **PLAYER** table to find this information.

**(3)**

**SAVE** the query/search as **DB2b**.

Display the results of the query/search.

Paste a copy of the results of your search into **TASK DB2**.

**RESAVE TASK DB2**.

**PRINT TASK DB2**.

**(Total for Task DB2 = 5 marks)**

### **Task DB3**

Sammi has stored details of sales of team shirts in the database.

The **STOCK** table contains details of the shirts available.

The **SALE** table contains a list of the shirts sold.

The **PLAYER** table is linked to the **TEAM** table and the **SALE** table.

The **STOCK** table is linked to the **SALE** table.

Open a new document using word processing software.

Enter **Task DB3**, your name, candidate number and centre number in the footer of the document.

**SAVE** the word processed document as **TASK DB3**.

(a) Display the relationship diagram for the database on the screen.

Make sure that all fields in all tables are displayed.

(i) Take a screen shot of the relationship diagram.

**(1)**

Paste the screen shot into **TASK DB3**.

### **RESAVE TASK DB3**.

### **DO NOT PRINT** at this stage.

### In document **TASK DB3**:

- (ii) identify the primary key in the relationship between the **PLAYER** table and the **TEAM** table
- **(1)**
- (iii) explain why the relationship between the **TEAM** table and the **PLAYER** table is **one-to-many**.

**(2)**

### **RESAVE TASK DB3**.

**DO NOT PRINT** at this stage.

(b) Sammi wants a list of the male players who have bought a large shirt.

The list should:

- show only the fields **TEAMNAME**, **LASTNAME**, **FIRSTNAME**, **EMAIL**, **SALE\_DATE**, **COLOUR**, **GENDER**, **SIZE**
- be sorted in alphabetical order of **LASTNAME** within alphabetical order of **TEAMNAME**.

Create a query/search to find this information from the linked tables.

**(4)**

### **SAVE the query as DB3b**.

Paste a copy of the results of your search into **TASK DB3**.

Make sure that all results from **Task DB3** are displayed and are easy to read.

**RESAVE TASK DB3**.

**PRINT TASK DB3**.

**(Total for Task DB3 = 8 marks)**

### **Task DB4**

Sammi wants a database report using the results of the query/search carried out in **part (b)** of **Task DB3**.

Create the database report.

The database report must:

- have a suitable title
- show only the fields **FIRSTNAME**, **LASTNAME**, **EMAIL**, **SALE\_DATE** in this order.

Make sure that:

- the column headings are easy to understand
- the database report fits onto one side of A4, portrait
- the database report is fit for purpose.

Enter **Task DB4**, your name, candidate number and centre number in the page footer.

**SAVE** the database report as **TASK DB4**.

**PRINT** the database report.

**(Total for Task DB4 = 5 marks)**

### **TOTAL FOR ACTIVITY 2 = 27 MARKS**

Cruachan Badminton League Logo

# **CRUACHAN BADMINTON LEAGUE**

### **ATHNID ALLSTARS**

Home **Athnid Allstars Brosna Bears** Clicka Colts Dovea Dragons **Erry Eagles Fantane Firestorm** 

Athnid Allstars are the 2017champions. They won the title last year in a thrilling finish by winning their last three matches against their nearest rivals to overtake Fantane Firestorm in the last match.

The team are always on the lookout for new players. If you are interested in joining Athnid Allstars, please contact Jacob James

> By phone 020 918 1234 By email jjames@athnidbc.org.ie

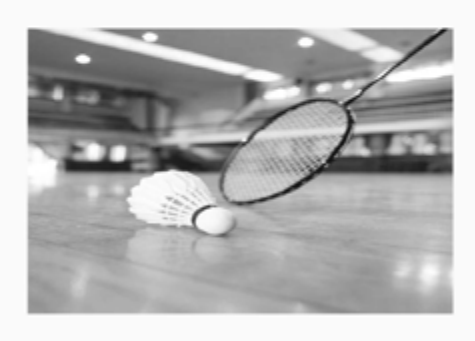

Cruachan Badminton League Logo

## **CRUACHAN BADMINTON LEAGUE**

### **BROSNA BEARS**

Home **Athnid Allstars Brosna Bears** Clicka Colts Dovea Dragons **Erry Eagles** Fantane Firestorm

Brosna Bears are the most successful team in the league's history. We have won the title seven times in the last 10 years. We have also won the cup competition more times than any of the other teams.

We are looking out for new players. If you want to join this successful team, please contact Hiram Khalish By phone 020 916 5678 By email hkhalish@brosna.com

### **Figure 1**

### **Activity 3 – Using Web Authoring Software (WA) (suggested time 35 minutes)**

You may use any appropriate software for this activity.

### **Task WA1**

Sammi has started to create a website for Cruachan Badminton League.

The website will have a home page (**index.html**) and a page for each team in the league.

Sammi has already created pages for Athnid Allstars (**Athnid.html**) and Brosna Bears (**Brosna.html**). These pages are shown in **Figure 1**.

Your task is to create web pages for the other four teams.

The pages must:

- use a dark blue sans serif font
- have a pale yellow background
- include:
	- links to the home page and other team pages
	- the logo you created in **part (a)** of **Task AG1** (replacing the text in the top left-hand corner)
	- appropriate information for each team selected from **WEBPAGES**.
- (a) Create **FOUR** web pages using the layout shown in the screen shots in **WEBPAGES**.
	- Create a web page for Clicka Colts.
	- Include the image **COLTS** you saved in **part (b)** of **Task AG2**.

**SAVE** the web page as **CLICKA**.

• Create a web page for Dovea Dragons.

Include an appropriate image selected from the **IMAGES** folder.

**SAVE** the web page as **DOVEA**.

- Create a web page for Erry Eagles.
- Include an appropriate image selected from the **IMAGES** folder.

**SAVE** the web page as **ERRY**.

- Create a web page for Fantane Firestorm.
- Include an appropriate image selected from the **IMAGES** folder.

**SAVE** the web page as **FANTANE**.

**(8)**

(b) Make sure that your web pages are fit for purpose.

Open a new document using word processing software.

Enter **Task WA1**, your name, candidate number and centre number in the footer of the document.

**SAVE** the word processed document as **TASK WA1**.

For **each** of the four pages you created:

- display the page on the screen
- make sure all the content is visible
- take a screen shot of the page
- paste the screen shot into **TASK WA1**.

**(5)**

**(1)**

**(1)**

Make sure that all the content of **each** web page is clearly visible.

#### **RESAVE TASK WA1**.

**DO NOT PRINT** at this stage.

- (c) Answer these questions on document **TASK WA1**.
	- (i) On **one** of the screen shots, identify **one** formatting technique that you used.
	- (ii) Give **one** reason for using this technique.

### **RESAVE TASK WA1**.

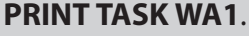

**(Total for Task WA1 = 15 marks)**

### **Task WA2**

Open a new document using word processing software.

Enter **Task WA2**, your name, candidate number and centre number in the footer of the document.

**SAVE** the word processed document as **TASK WA2**.

Display the source code for the **CLICKA** web page.

Take a screen shot of the source code that clearly shows the hyperlink to your **DOVEA** page.

Paste the screen shot into **TASK WA2**.

Clearly highlight the code for the hyperlink to the **DOVEA** web page.

**(2)**

Make sure that the source code for the link to the **DOVEA** web page is clearly visible.

### **RESAVE TASK WA2**.

**PRINT TASK WA2**.

**(Total for Task WA2 = 2 marks)**

### **TOTAL FOR ACTIVITY 3 = 17 MARKS**

### **Activity 4 – Using Spreadsheet Software (SS) (suggested time 45 minutes)**

Cruachan Badminton League sells sports shirts.

The **SALES** worksheet in the **BADMINTON** spreadsheet contains details of the sales of different types of shirt.

### **Task SS1**

Open the **BADMINTON** spreadsheet.

Enter **Task SS1**, your name, candidate number and centre number in the footer of the worksheet.

(a) Sammi wants to know the total number of shirts sold.

Enter a formula in cell **D13** to calculate the total number of shirts sold.

**(2)**

**(2)**

**(1)**

**(2)**

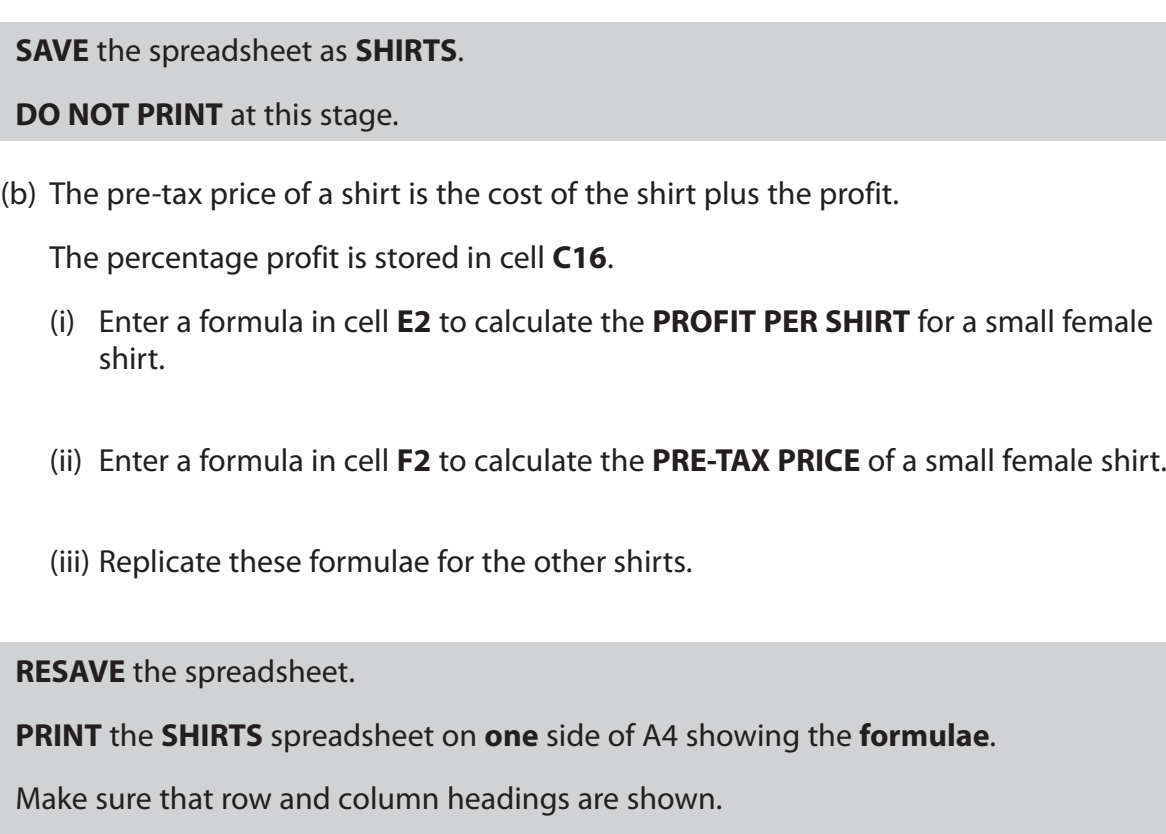

Make sure that all columns are wide enough to show the complete formulae.

**(Total for Task SS1 = 7 marks)**

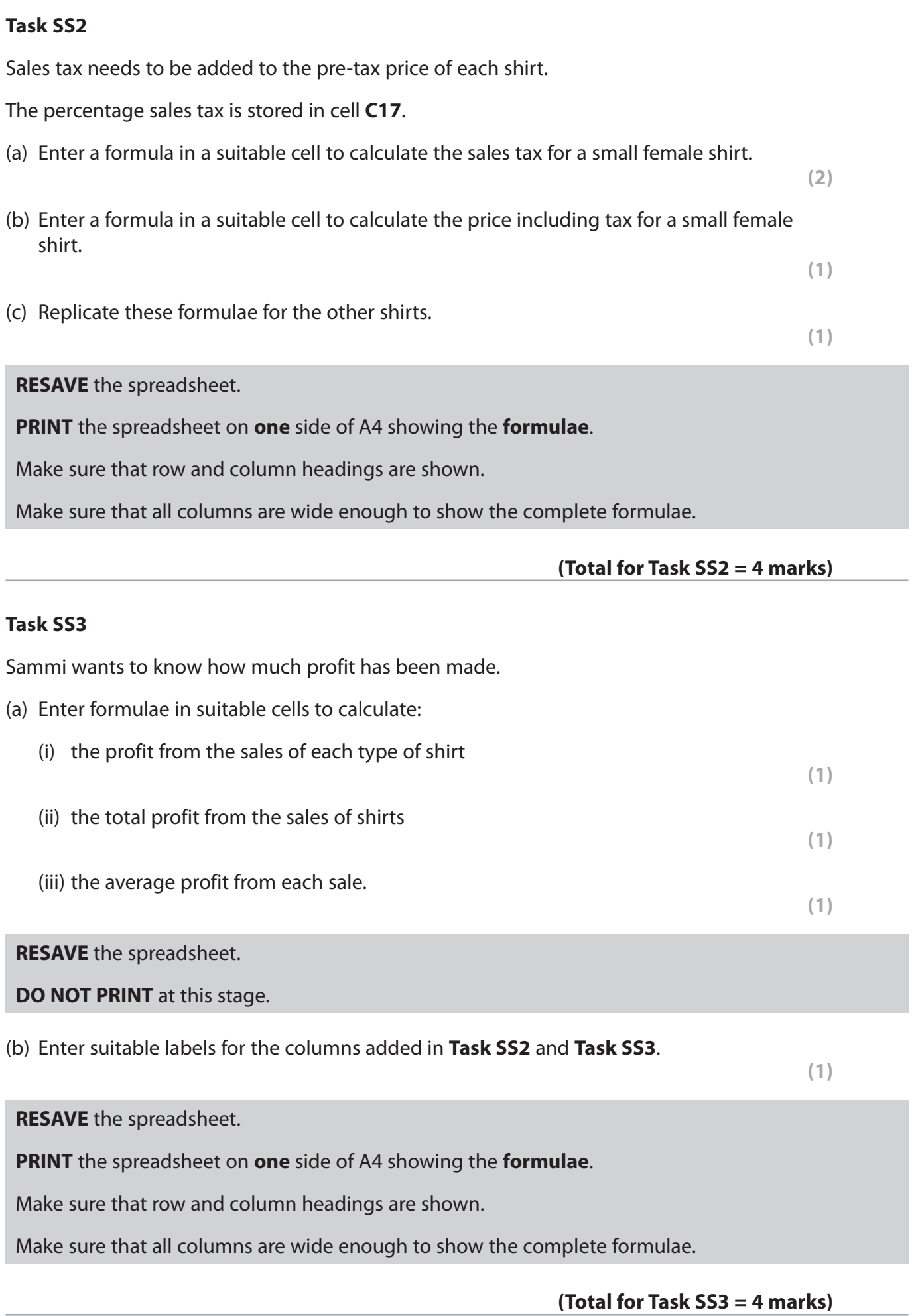

**(1)**

**(1)**

**(2)**

### **Task SS4**

Display the worksheet in data view.

Sammi wants the average profit on each sale to be between £3.30 and £3.50.

(a) Change the value of the percentage profit so that the average profit is between £3.30 and £3.50.

The percentage profit must be a whole number.

(b) Format the worksheet so that:

- (i) currency values show the currency symbol with two decimal places
- (ii) it is well-presented and all data is visible.

**RESAVE** the spreadsheet.

**PRINT** the spreadsheet on **one** side of A4 showing the **data**.

**(Total for Task SS4 = 4 marks)**

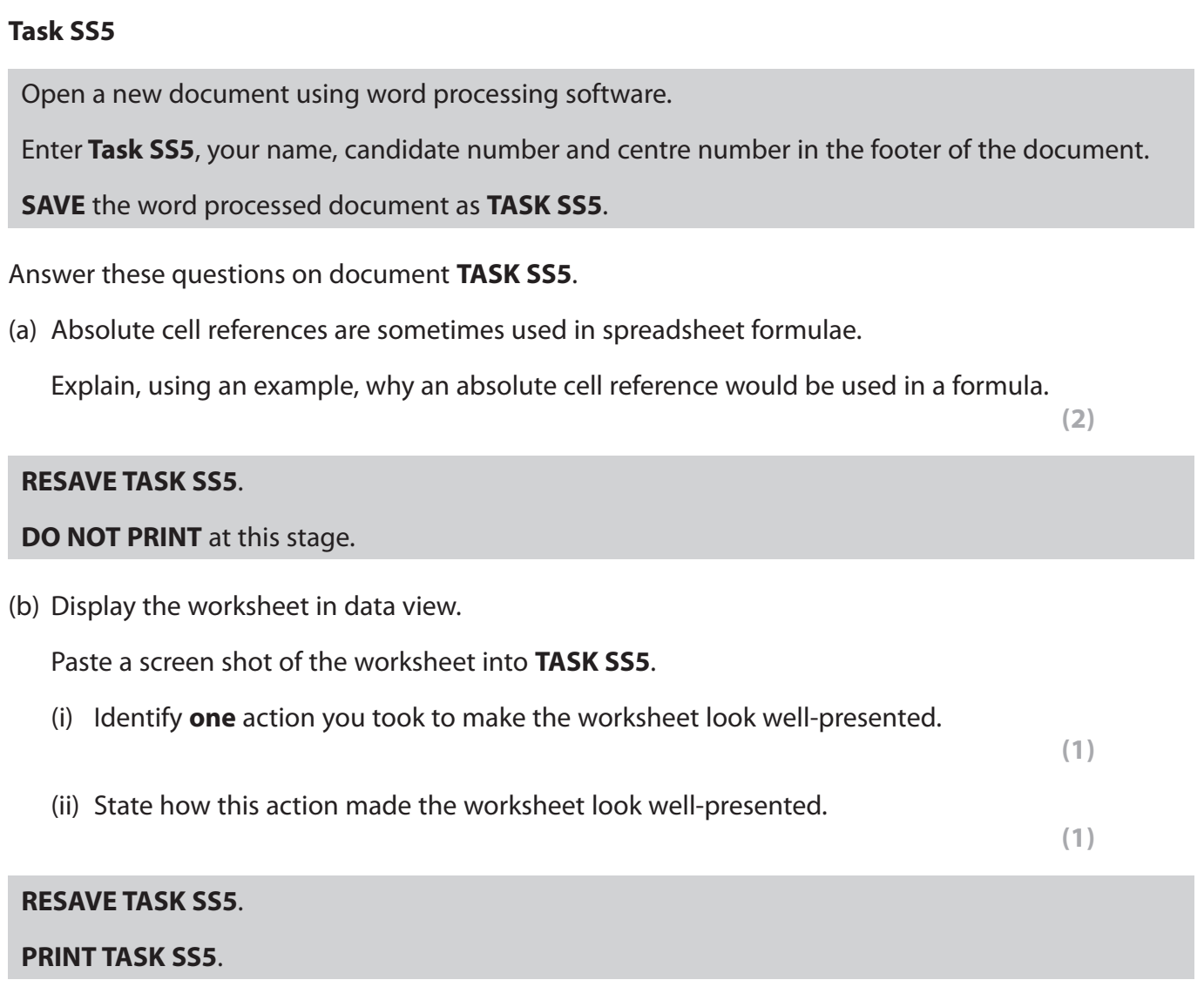

### **(Total for Task SS5 = 4 marks)**

### **Task SS6**

Sammi wants a chart to show the cost of each type of shirt.

Create the chart.

It must:

- have a suitable title and axis labels
- be fit for purpose
- be saved on a separate sheet.

Enter **Task SS6**, your name, candidate number and centre number in the footer of the chart.

**RESAVE** the spreadsheet.

**PRINT** the chart to fill **one** side of A4 **landscape**.

**(Total for Task SS6 = 5 marks)**

### **TOTAL FOR ACTIVITY 4 = 28 MARKS**

### **BLANK PAGE**

### **ACTIVITY 5 BEGINS ON THE NEXT PAGE.**

### **Activity 5 – Using Word Processing Software (WP) (suggested time 30 minutes) Task WP1** Sammi is preparing for the Annual Awards evening. She needs to write letters to the players who have been nominated for the player of the year award. Open a new document using word processing software. Enter **Task WP1**, your name, candidate number and centre number in the footer of the document. **SAVE** the word processed document as **TASK WP1**. (a) Create a letterhead using: • the contact details from the scenario on page 3 of this paper • the logo you created in **part (a)** of **Task AG1**. **(4) RESAVE TASK WP1**. **DO NOT PRINT** at this stage. (b) The text for the letters is stored in **AWARDS**. Copy the text from **AWARDS** into **TASK WP1**. Edit the document by adding: • today's date in a suitable location the appropriate complimentary close • the name of the sender of the letters – making sure that you leave enough space for a signature • appropriate formatting to the subject line so that it stands out. **(4) RESAVE TASK WP1**. **DO NOT PRINT** at this stage. (c) The **NOMINEES** spreadsheet contains details of the nominated players. Add merge fields to **TASK WP1** that will replace the text in brackets with appropriate information from the spreadsheet. **(4)**

### **RESAVE TASK WP1**.

**PRINT TASK WP1** on **one** side of A4 showing the **merge fields**.

#### **Note:**

You may be using software that does not allow you to show the merge fields in a printout of the standard letter.

If so, you should produce a screen shot of the letter showing the merge fields.

Ensure that the screen shot shows all the information including the header and footer.

Ensure that all the information can be read.

- (d) Sammi wants to check and sign the letters before they are posted.
	- (i) Produce the merged letters using **TASK WP1** and the **NOMINEES** spreadsheet.

Do not make any other changes to the letters.

**(2)**

### **SAVE** the merged letters as **TASK WP1D**.

(ii) **PRINT one** of the merged letters on **one** side of A4.

**(1)**

**(Total for Task WP1 = 15 marks)**

### **TOTAL FOR ACTIVITY 5 = 15 MARKS TOTAL FOR PAPER = 100 MARKS**

**BLANK PAGE**